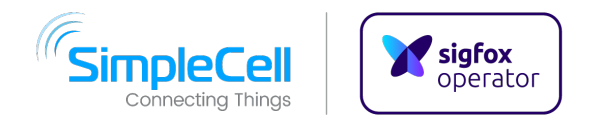

# **ÚVOD PRO VYUŽITÍ SÍTĚ SIGFOX**

# **NÁKUP ZAŘÍZENÍ**

Dle účelu můžete dnes pořídit existující zařízení a součástky pro:

#### Vývoj vlastního řešení

- Rádiové čipy (On Semiconductor, Silicon Labs, Texas Instruments, NXP)
- Moduly (Atim, Atmel, Eolane, Nemeus, Radiocrafts, Telecom Design, Telit, Wisol)

#### Prototypování, rychlé odzkoušení, hobby

- Shieldy (Arduino, Rapsberry, Xbee)
- Vývojové a prototypovací desky

#### Hotová koncová zařízení, průmyslová zařízení

Ucelený a aktuální přehled naleznete na https://partners.sigfox.com, základní informace pro tvorbu vlastního řešení na http://makers.sigfox.com/ .

V České republice můžete zařízení nakupovat u distributorů, jimiž jsou například společnosti Avnet, Arrow, Ryston. Pro pomoc s průmyslovými řešeními a jejich pilotováním nás kontaktujte, rádi Vám pomůžeme.

# **AKTIVACE ZAŘÍZENÍ V SÍTI SIGFOX**

Ke každému zařízení, a to včetně čipů a modulů, musí prodejce dodat dva klíčové údaje:

- ID zařízení jednoznačný identifikátor zařízení v síti Sigfox, který se nikdy nemění
- PAC (Portability Access Code) kód, kterým prokazujete při aktivaci zařízení nebo převodu zařízení na jiného vlastníka svoje vlastnická práva k zařízení

(Poznámka: Toto neplatí, pokud nakupujete zařízení jako součást integrovaného řešení nebo služby například služba sledování vozidel, pak k zařízení, respektive službě, získáváte přístup do systému provozovaného dodavatelem služby a ten zajišťuje aktivaci a správu zařízení síti Sigfox za Vás)

Kromě vlastního zařízení potřebujete pro provoz zařízení ještě aktivovat telekomunikační služby sítě Sigfox. Pokud jste zařízení nakoupili zároveň s předplatným těchto služeb, postupujte dle pokynů prodejce, nebo si je u něj vyžádejte. Pokud jste zakoupili zařízení bez předplatného, můžete jej získat u operátora - v České republice je to společnost Simplecell Networks,a.s. Po potvrzení objednávky a úhradě ročního paušálu postupujete následovně:

1) Do Vašeho emailu dorazí odkaz pro aktivaci účtu v backendu Sigfox. Odkaz otevřete v internetovém prohlížeči a zadejte Vaše heslo pro přihlášení do Backendu.

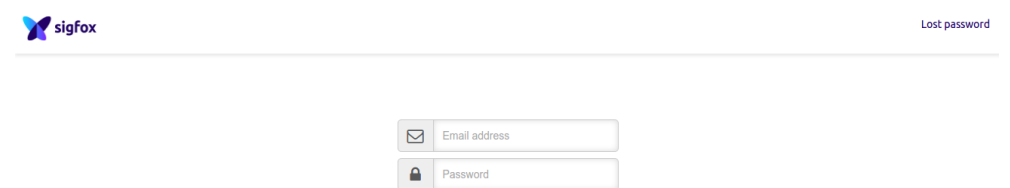

2) Po zadání hesla budete vyzváni k přečtení a akceptaci smluvních podmínek. Pokud se smluvními podmínkami souhlasíte, potvrďte je (buton "Accept"). Váš účet je od akceptace smluvních podmínek aktivní.

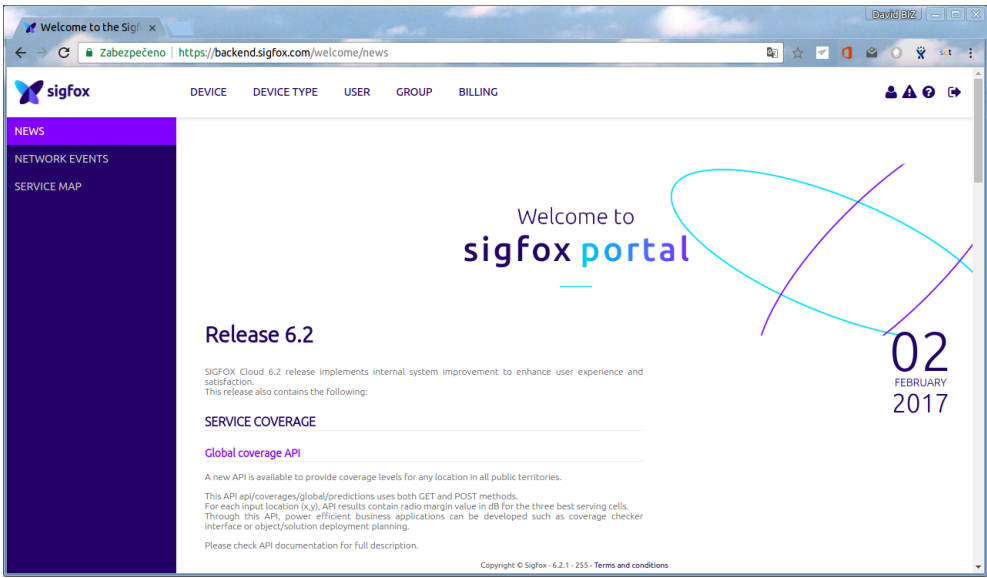

3) Všechna zařízení jsou spravována pomocí typů (tříd) zařízení = Device type. Pro aktivaci Vašeho zařízení proto musíte nejprve vytvořit jeho typ. Zvolte volbu "Device type" v horním menu backendu. Zobrazí se seznam Vašich typů zařízení (ve výchozím stavu je prázdný):

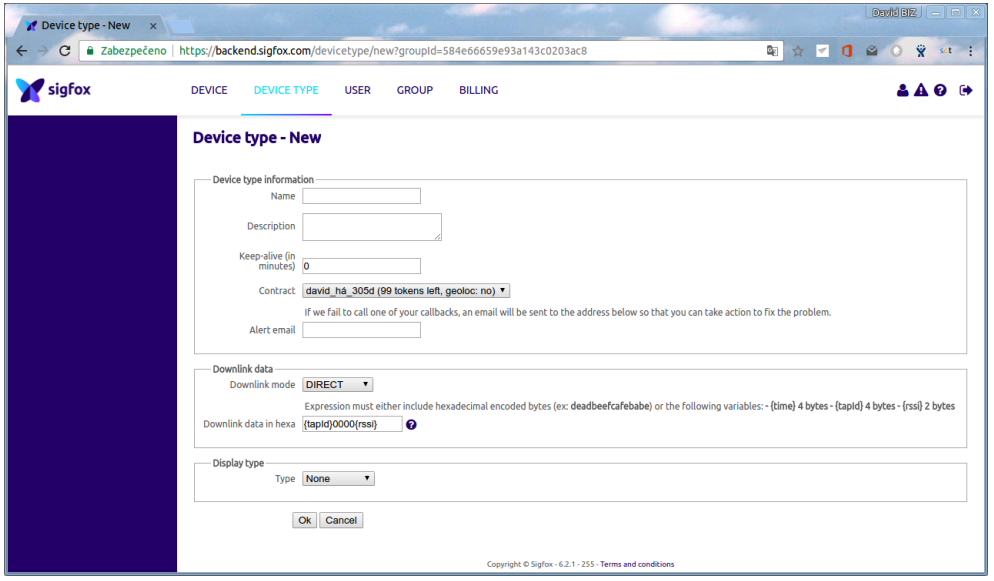

4) V pravém horním rohu seznamu Device type – List založte nový typ zařízení kliknutím na button "New". V zobrazeném okně vyberte Vaši aktuální uživatelskou skupinu a následně zadejte vlastnosti typu zařízení:

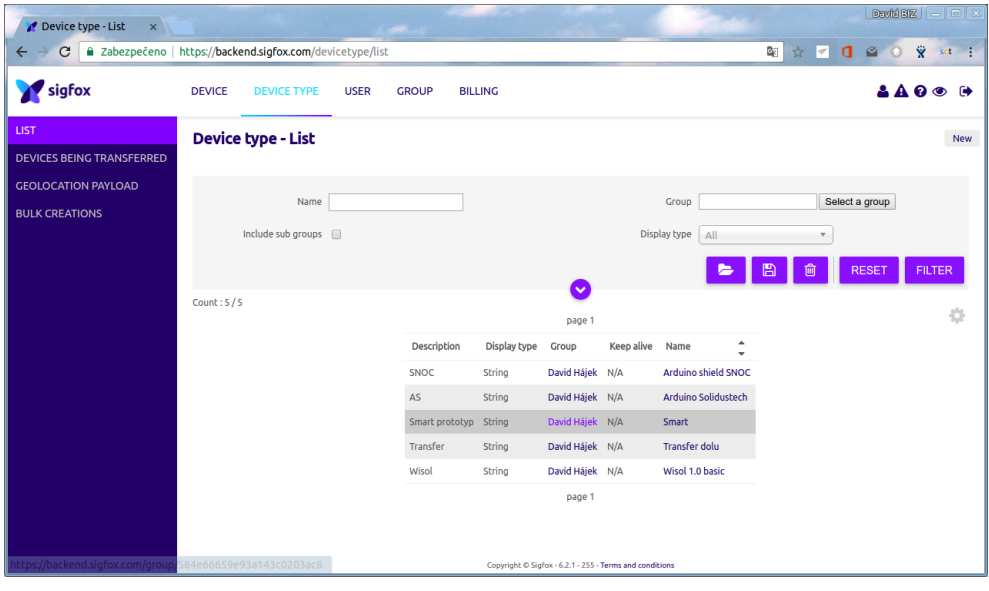

Name = Jméno typu zařízení, pod kterým bude zobrazován typ zařízení

Description = Textový popis typu zařízení

Keep-alive (in minutes) = Doba do příjmu další keep-alive zprávy, ponechte výchozí hodnotu 0

Contract = Výběr platné objednávky, ze které bude čerpáno předplatné zařízení zařazených do daného typu (Device type)

Alert email = E-mail, na který budou zasílána upozornění o chybách a varováních týkajících se provozu zařízení v daném typu (Device type)

Downlink mode = Výběr módu odesílání dat na zařízení, ponechte Direct

Downlink data in hexa = Data odesílaná na zařízení daného typu (Device type). Ponechte výchozí hodnotu.

Display type = Nastavení způsobu, jakým bude backend Sigfoxu zobrazovat data přijatá od Vašeho zařízení. Vyberte volbu "String". Pokročilí mohou nastavit dekódování (parsing) dat výběrem volby "Custom".

- 5) Nový Device type uložíte kliknutím na buton "OK" na konci stránky.
- 6) Nyní můžeme založit nové zařízení. Zvolte volbu "Device" v horním menu backendu. Zobrazí se seznam Vašich zařízení (pokud se jedná o Vaše první zařízení, je prázdný):

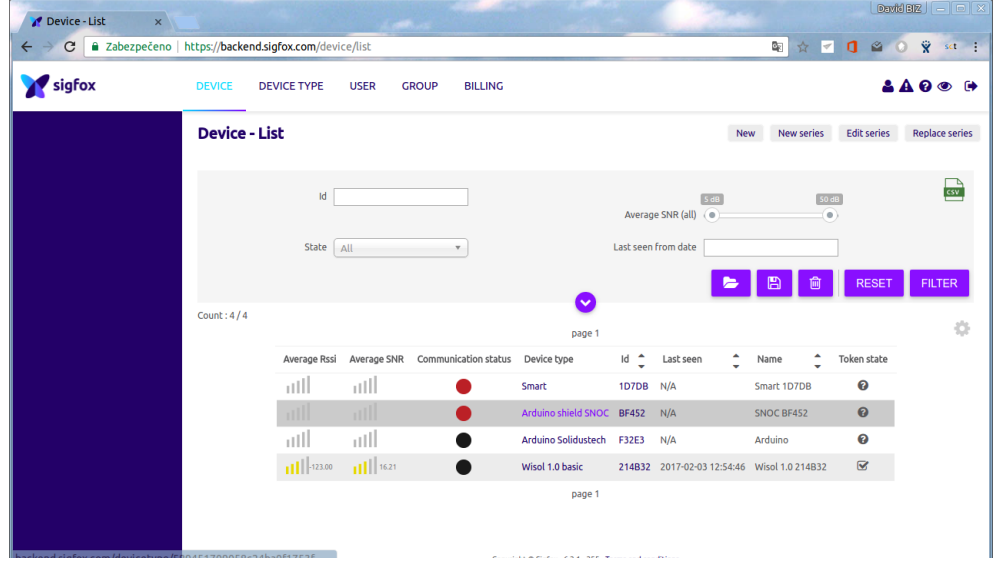

7) V pravém horním rohu seznamu Device–List založte nové zařízení kliknutím na button "New". V zobrazeném okně vyberte Vaši aktuální uživatelskou skupinu a zadejte vlastnosti zařízení:

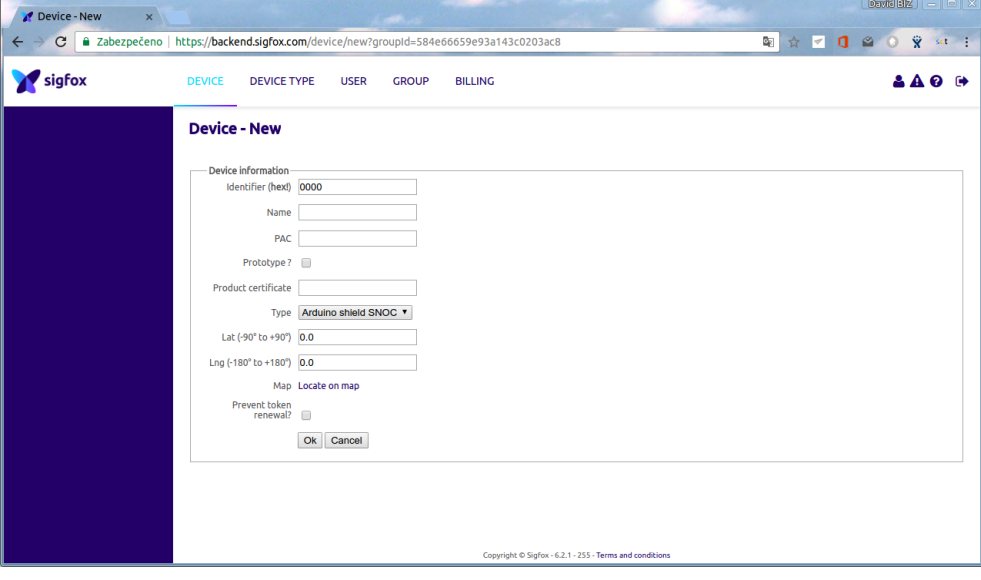

Identifier (hex!) = ID Vašeho zařízení (například F0FA8)

Name = Jméno Vašeho zařízení, pod kterým bude zobrazováno v backendu

PAC = PAC kód zařízení

Prototype = Zaškrtněte tuto volbu, pokud je Vaše zařízení prototyp bez certifikátu, v opačném případě musíte zadat ID certifikátu produktu. ID certifikátu produktu Vám dodá prodejce / dodavatel Vašeho zařízení.

Product certificate = Certifikát produktu, nutné vyplnit v případě, že se jedná o produkční zařízení v komerčním provozu

Type = Vyberte ze seznamu Vámi založený typ zařízení (Device type)

Lat a Lng = Evidenční souřadnice Vašeho zařízení, můžete je zadat i pomocí volby "Locate on map", kdy je vyberete na mapě. Nepovinný údaj

Prevent token renewal = Ponechte nezaškrtnuté (blokuje obnovení tokenu předplatného služeb)

8) Nové zařízení aktivujete kliknutím na buton "OK" na konci stránky. Aktivace může trvat od několika minut až po jednu hodinu. Stav aktivace můžete sledovat pomocí volby "Device type"  $\rightarrow$  "Devices being transferred".

# **ZOBRAZENÍ DAT ZAŘÍZENÍ**

Data zaslaná zařízení a další informace o zařízení můžete buď získat prostřednictvím REST API nebo je přímo sledovat pomocí backendu. Data zařízení lze v backendu sledovat následujícím způsobem:

- 1) Pokud nejste, přihlaste se Vaším účtem do backendu Sigfox na adrese https://backend.sigfox.com
- 2) Zvolte volbu "Device" v horním menu backendu. Zobrazí se seznam Vašich zařízení se základními informacemi:

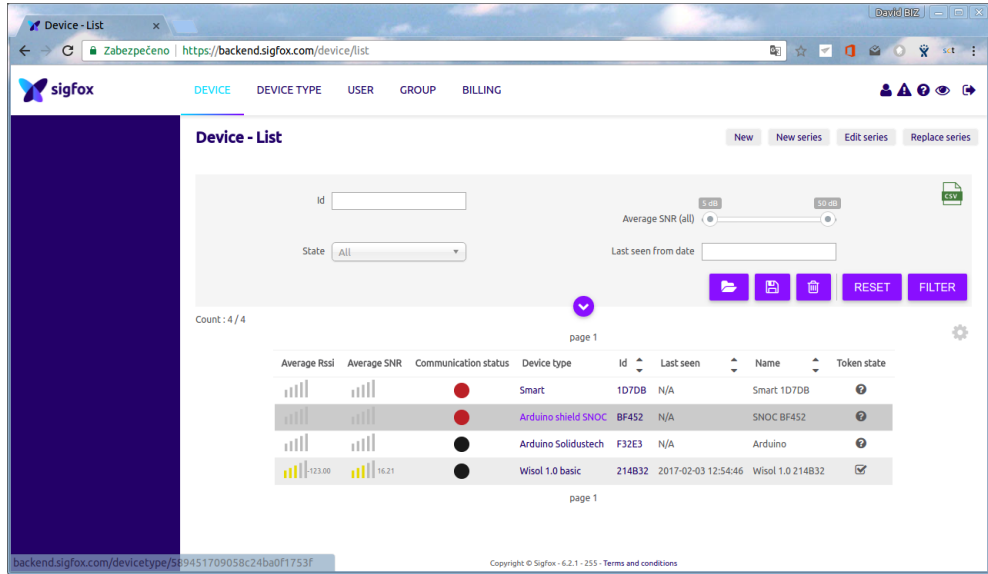

Average Rssi = Průměrná síla signálu při příjmu

Average SNR = Průměrný odstup signálu od šumu

Device type = Typ daného zařízení, pokud kliknete na typ daného zařízení, přejdete do okna zobrazení údajů o typu zařízení (Device type)

ID = ID zařízení, pokud kliknete na údaj ID, přejdete do okna zobrazení údajů o daném zařízení (Device)

Last seen = datum a čas poslední zprávy přijaté od zařízení

Name = Jméno zařízení

Token state = stav konzumace předplatného služeb (1 token = 1 komunikující zařízení)

3) Vyberte zařízení, jehož údaje chcete zobrazit a klikněte na jeho ID, zobrazí se informace o daném zařízení, nabídka voleb práce s daným zařízením se zobrazuje v levém sloupci:

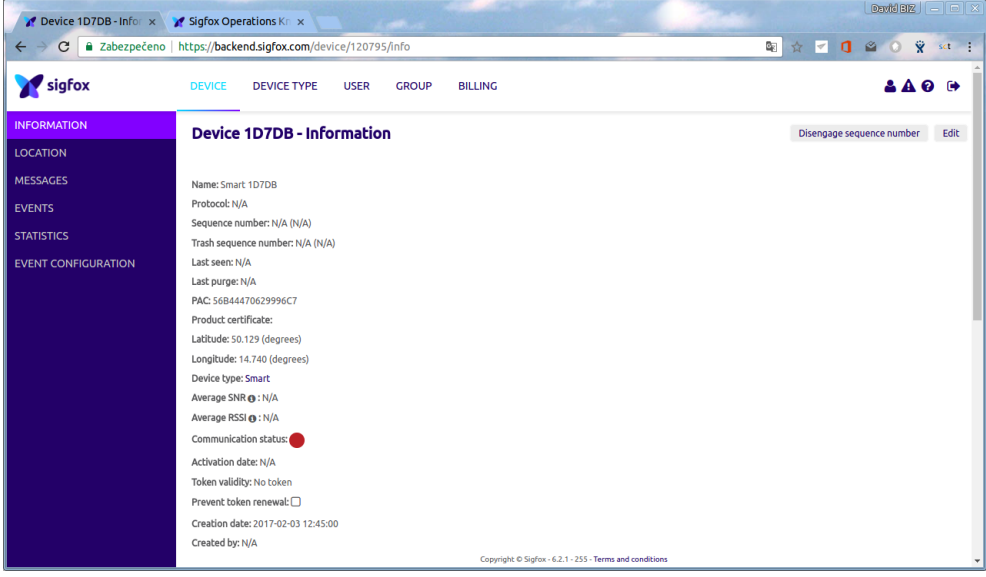

4) Z levého sloupce nabídky možností vyberte volbu Messages, zobrazí se všechny zprávy (data) odeslaná zařízením:

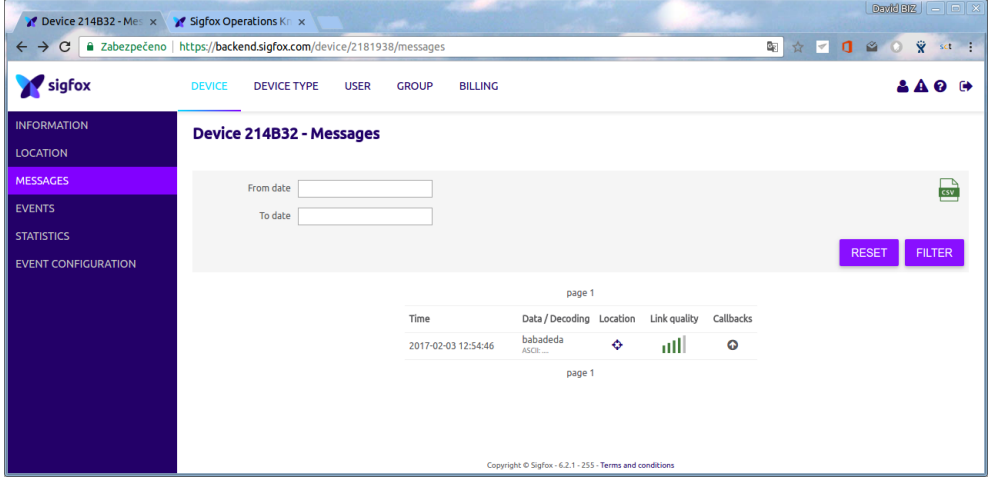

### **ZÍSKÁNÍ DAT PROSTŘEDNICTVÍM REST API**

Data ze zařízení jsou dostupná prostřednictvím REST API, a to jak prostřednictvím volání REST API backendu Sigfox z Vaší aplikace, tak prostřednictvím volání Vašeho REST API z backendu Sigfoxu.

Výhodou volání Vašeho REST API z prostředí Sigfoxu je prakticky okamžitá dostupnost dat – zpoždění mezi odesláním dat koncovým zařízením a příjmem dat ve Vaší aplikaci se pohybuje v řádu jednotek vteřin.

Výhodou volání REST API backendu Sigfox z Vaší aplikace je možnost řízení příjmu a zpracování dat na straně Vaší aplikace (například noční dávkové zpracování).

### **ODESLÁNÍ DAT BACKENDEM SIGFOX**

Odesílání dat (REST API, email) se nastavuje pro daný typ zařízení (Device type) a následně bude fungovat pro všechna zařízení daného typu:

- 1) Pokud nejste, přihlaste se Vaším účtem do backendu Sigfox na adrese https://backend.sigfox.com
- 2) Zvolte volbu "Device type" v horním menu backendu. Zobrazí se seznam Vašich zařízení se základními informacemi.
- 3) Přejděte kliknutím na jméno vybraného typu zařízení (Device type) uvedené v seznamu. Zobrazí se informace o typu zařízení (Device type):

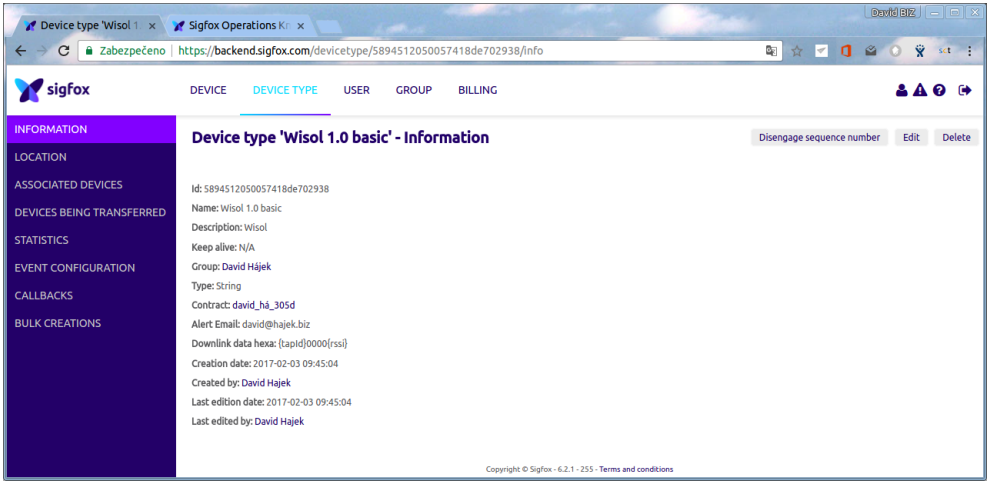

4) Volbou "Callbacks" v levém nabídkovém pruhu přejdete do nastavení Callbacks (odesílání dat z backendu Sigfox). Zobrazí se seznam již nastavených odesílání dat (ve výchozím stavu prázdný). Pomocí buttonu "New" v pravém horním rohu seznamu založíte novou definici odesílání dat. Na výběr máte buď předpřipravené nastavení pro Azure, AWS nebo vlastní nastavení (Custom Callback). V případě odesílání dat do MS Azure nebo AWS, vyberte příslušnou volbu a pokračujte dle požadavků formuláře backendu. V případě definice vlastního rozhraní vyberte volbu " Custom Callback":

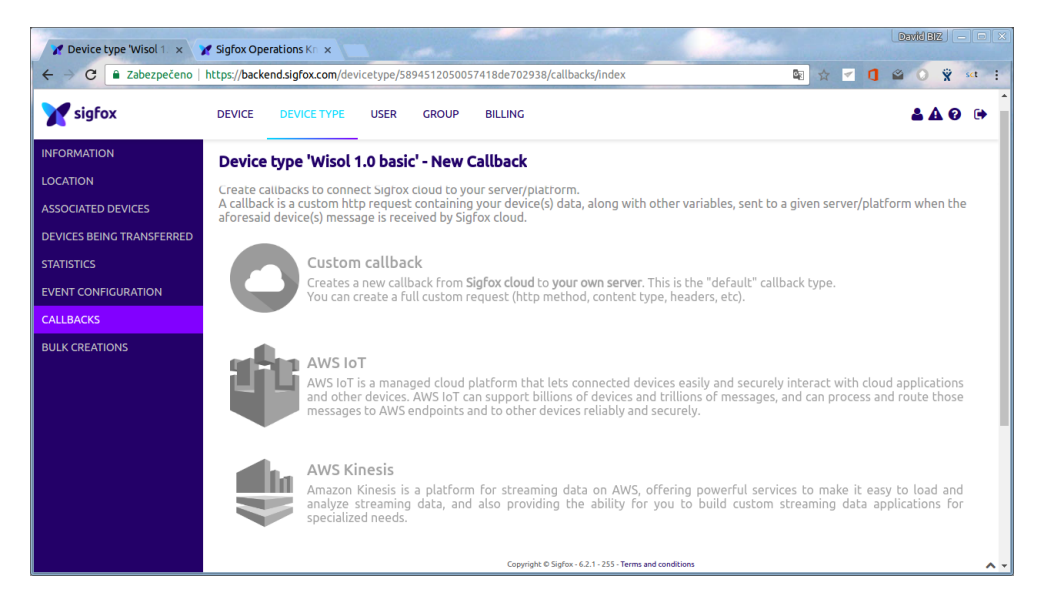

5) Zobrazí se okno se zadáním parametrů odesílání dat:

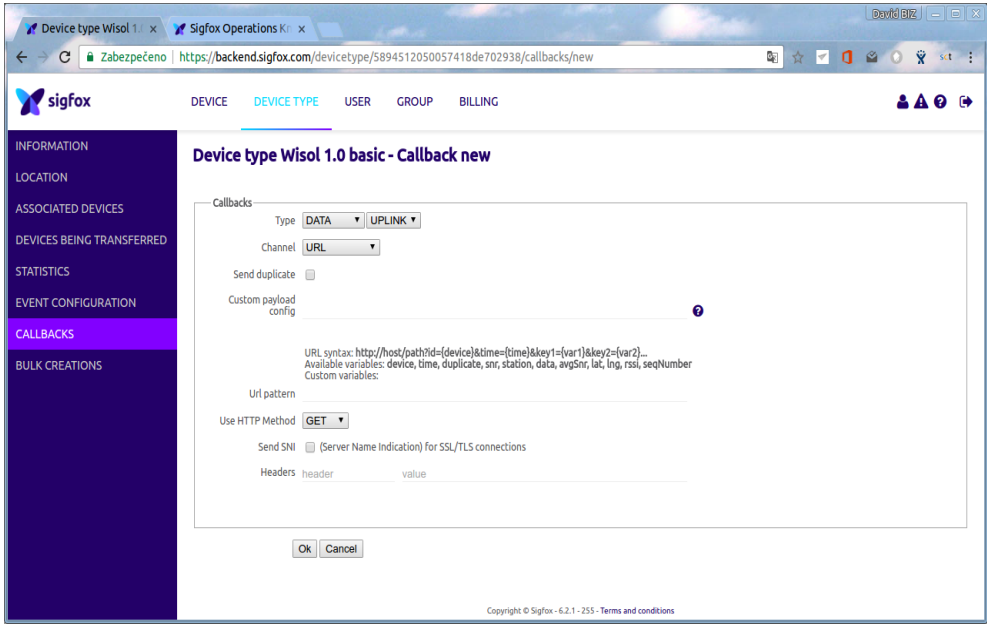

Type = Druh odeslaných dat, DATA – data odeslaná zařízením, SERVICE – údaje služby, ERROR – chybové stavy, UPLINK – data odeslaná ze zařízení, BIDIR – obousměrná komunikace

Channel = použitý komunikační kanál, URL – volání Vašeho REST API okamžitě po doručení dat, BATCH URL – dávkové zpracování dat odesílaných na Vaše REST API, EMAIL – odeslání dat na zadaný email

Další údaje vyplníte dle zvoleného komunikačního kanálu. K dispozici je nápověda – po rozkliknutí malých modrých otazníků ve formuláři

6) Po zadání dat založíte nový Callback pomocí butonu "Ok" ve spodní části obrazovky.

#### **VOLÁNÍ REST API BACKENDU SIGFOX**

Pro volání REST API backendu Sigfox je třeba nejprve aktivovat přístup API. Aktivace přístupu probíhá pro vybranou skupinu:

- 1) Pokud nejste, přihlaste se Vaším účtem do backendu Sigfox na adrese https://backend.sigfox.com
- 2) Zvolte volbu "Group" v horním menu backendu. Zobrazí se seznam skupin, klikněte na název vaší zobrazené skupiny, dojde k zobrazení informací o Vaší skupině:

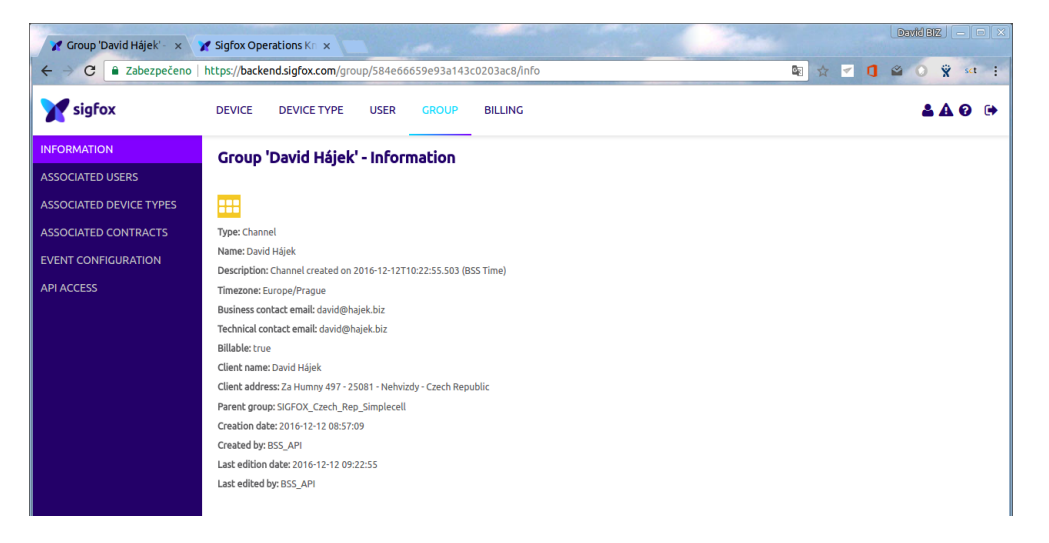

3) Přejděte kliknutím na volbu Api access v levém nabídkovém pruhu, zobrazí se seznam aktuálních API přístupů (ve výchozím stavu je prázdný). Novou definici přístupu k API backendu založíte pomocí butonu "New" (nachází se v pravém horním rohu seznamu):

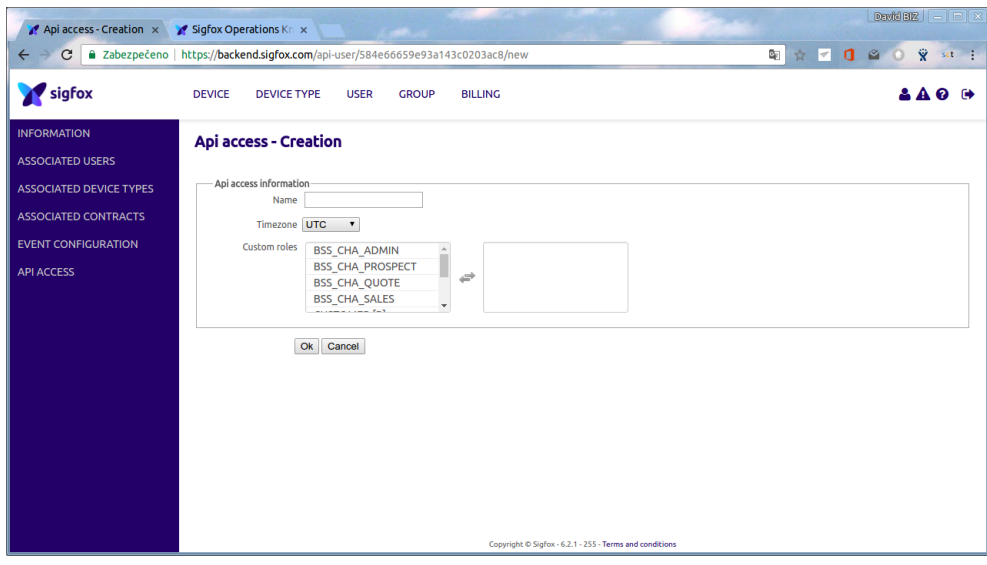

Name = jméno daného přístupu, pod kterým se nastavení bude zobrazovat

Custom roles = jaká práva bude mít daný přístup ve vztahu k Vašim datům a zařízením

4) Nastavení potvrdíte kliknutím na buton "Ok" v dolní části formuláře. Zobrazí se informace o API přístupu, pro detaily a návod k jeho použití využijte odkaz "API documentation" v horní části informací o API přístupu:

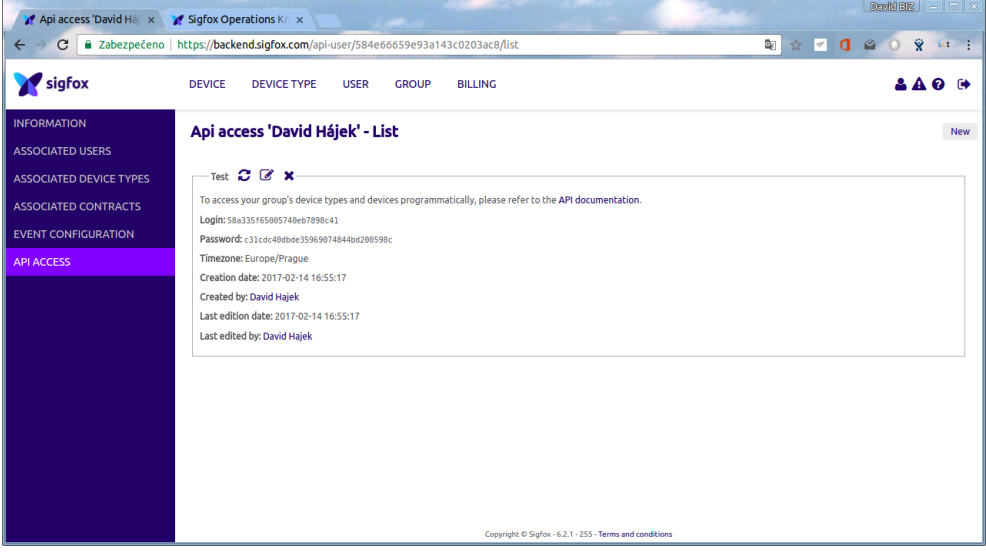

# **ZOBRAZENÍ INFORMACÍ O AKTUÁLNÍM POKRYTÍ SÍTĚ**

V rámci služeb backendu máte přístup k aktuálním informací o pokrytí sítě, mapa pokrytí je generovaná na základě modelu šíření signálu a aktuálního stavu základnových stanic:

1) Pokud nejste, přihlaste se Vaším účtem do backendu Sigfox na adrese https://backend.sigfox.com

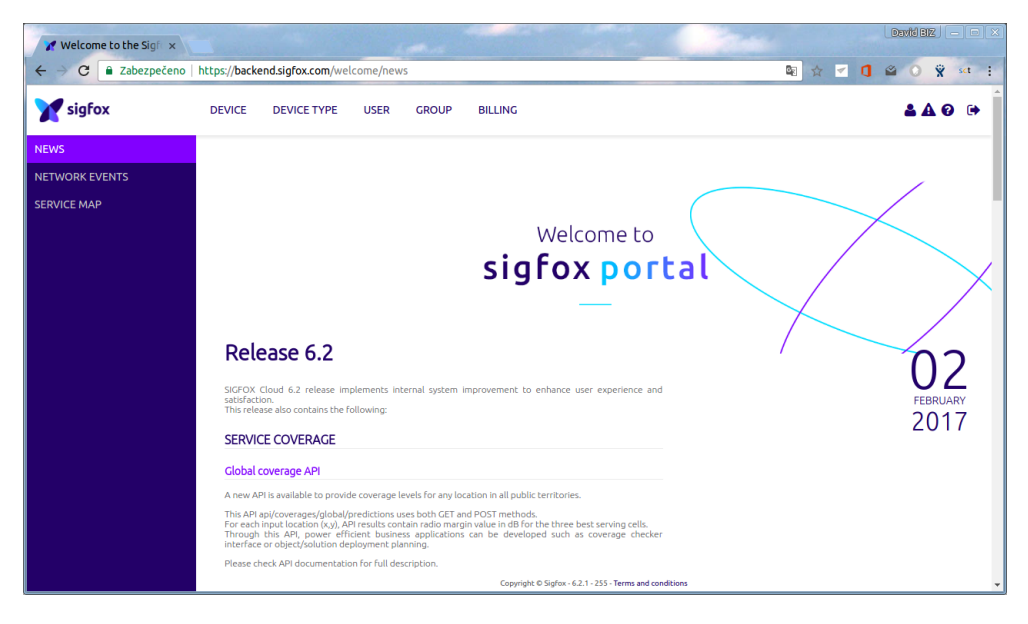

2) Zvolte volbu "Service map" v levém nabídkovém backendu. Zobrazí se aktuální mapa pokrytí:

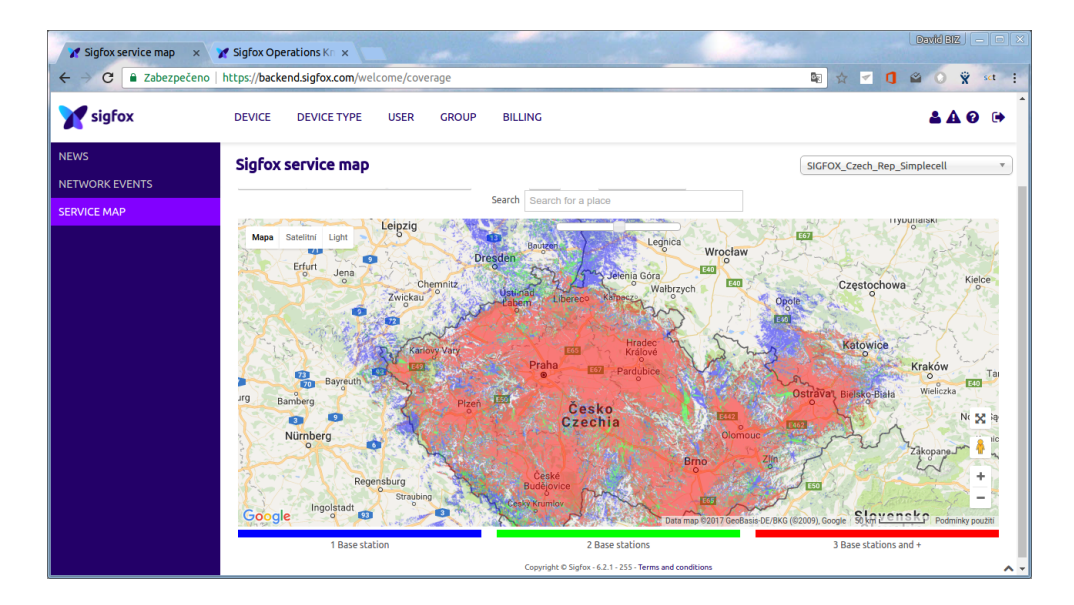

# **MANIPULACE SE ZAŘÍZENÍMI – DEVICE**

Při manipulaci se zařízeními je třeba současně uvažovat o dvou klíčových vlastnostech zařízení – BSS objednávce (Contract) a skupině (Group), ke kterým je každé zařízení (Device) přiřazeno. Tyto vlastnosti jsou definovány pomocí Device type. Díky tomu jsou "přesuny" zařízení (Device) realizovány pomocí změny přiřazení k typu zařízení (Device type) a lze tak efektivně spravovat velká množství zařízení – provádět dávkové změny. Každý uživatel backendu může přesouvat zařízení jen mezi typy zařízení, kde má minimálně práva W (write) na příslušnou skupinu a přístup k BSS objednávce (Contract), ze které čerpá tokeny. V případě přesunů mezi skupinami patřící různým společnostem nebo uživatelům (typicky prodej HW) se přesun zařízení chová jako "nově aktivované zařízení" předávající (prodávající) předává novému nabyvateli aktuální PAC kód a ID zařízení, nový nabyvatel pomocí PAC kódu a ID zařízení aktivuje jako nové zařízení na svém device typu v backendu. POZOR – při přesunech může docházet k nenávratným ztrátám čerpaných tokenů! Jednou čerpaný token nelze "vrátit" zpět k dalšímu využití, lze jej jen dovyčerpat nebo o něj přijít.

#### Přesuny, při kterých nedojde ke ztrátě tokenu:

- Přesuny zařízení (Device) mezi typy zařízení (Device type) navázanými na shodnou BSS objednávku (Contract) prováděné pomocí editace zařízení (Device – Edit) výběrem nového Device type v listboxu editačního formuláře zařízení.
- Dávkovou editací zařízení volba Edit series v přehledu zařízení (Device), kdy zadané ID cílového Device type má opět stejnou BSS objednávku, jako původní
- Dávkovou editací zařízení volba Replace series, pomocí které lze na běžícím čerpaném tokenu "vyměnit" vadné zařízení za nové.

#### Přesuny, při kterých dojde ke ztrátě tokenu:

- Přesuny zařízení (Device) mezi typy zařízení (Device type) prováděné funkcí aktivace nového zařízení (Device – New nebo Device – New series) s využitím PAC kódu bez ohledu na to, zda se využívá stejná BSS objednávka (contract).
- Dávkovou editací zařízení volba Edit series v přehledu zařízení (Device), kdy zadané ID cílového Device type má jinou BSS objednávku, než původní (tyto pohyby by měl backend blokovat).
- Dávkovou editací volba Replace series v přehledu zařízení (Device), kdy není uvedeno ID zařízení, které nahrazuje původní (tyto pohyby by měl backend blokovat).

V následujícím textu již nejsou znovu uváděny screenshoty jednotlivých základních obrazovek, základní navigace byla předmětem předchozích kapitol.

### PŘESUN ZAŘÍZENÍ V RÁMCI JEDNÉ BSS OBJEDNÁVKY (CONTRACT)

- 1) Pokud nejste, přihlaste se Vaším účtem do backendu Sigfox na adrese https://backend.sigfox.com
- 2) Přejděte do záložky Device (volba horního menu).
- 3) Vyberte zařízení, které chcete přesouvat kliknutím na jeho ID (například FFEE8).
- 4) Zobrazí se údaje o konkrétním zařízení (Device xxxxx information).
- 5) Přejděte na editaci zařízení pomocí butonu "Edit" v pravém horním rohu obrazovky.
- 6) Zobrazí se editační formulář vybraného zařízení:

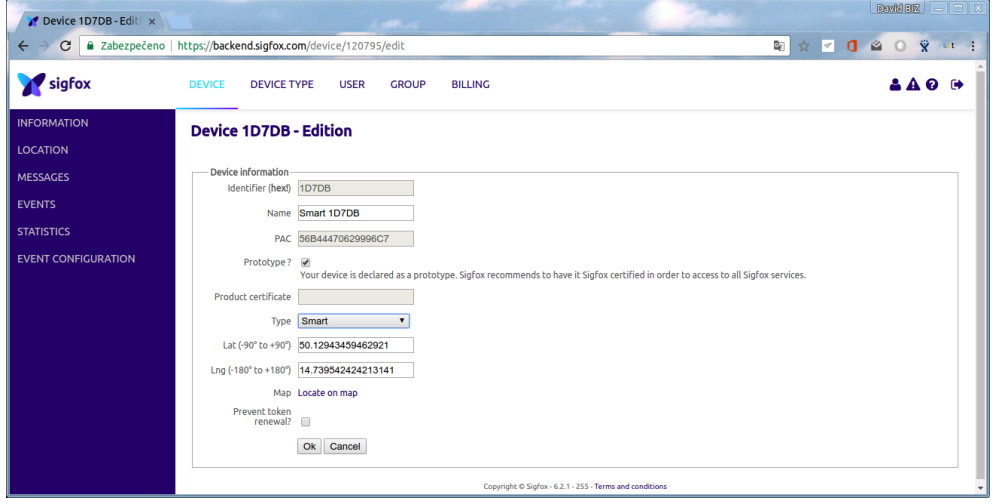

- 7) V listboxu "Type" vyberte požadovaný typ zařízení (Device type), po potvrzení změny butonem "OK" dojde automaticky k přesunu.
- 8) Pokud chcete přesunout zařízení do typu zařízení, který není v aktuální nebo jí podřazené skupině (Group) a čerpá ze stejného kontraktu, nenaleznete ji v seznamu "Type" a přesun je nutné realizovat dávkově. Postup je uveden v následující kapitole Dávkový přesun zařízení v rámci jedné BSS objednávky.

### DÁVKOVÝ PŘESUN ZAŘÍZENÍ V RÁMCI JEDNÉ BSS OBJEDNÁVKY (CONTRACT)

- 1) Pokud nejste, přihlaste se Vaším účtem do backendu Sigfox na adrese https://backend.sigfox.com
- 2) Přejděte do záložky Device (volba horního menu).
- 3) Vyberte volbu Edit series buton v pravém horním rohu obrazovky, zobrazí se Vám nabídka vložení dávkového souboru, ještě klikněte na malý nenápadný otazník v modrém kruhu pro získání informací o struktuře import dávky:

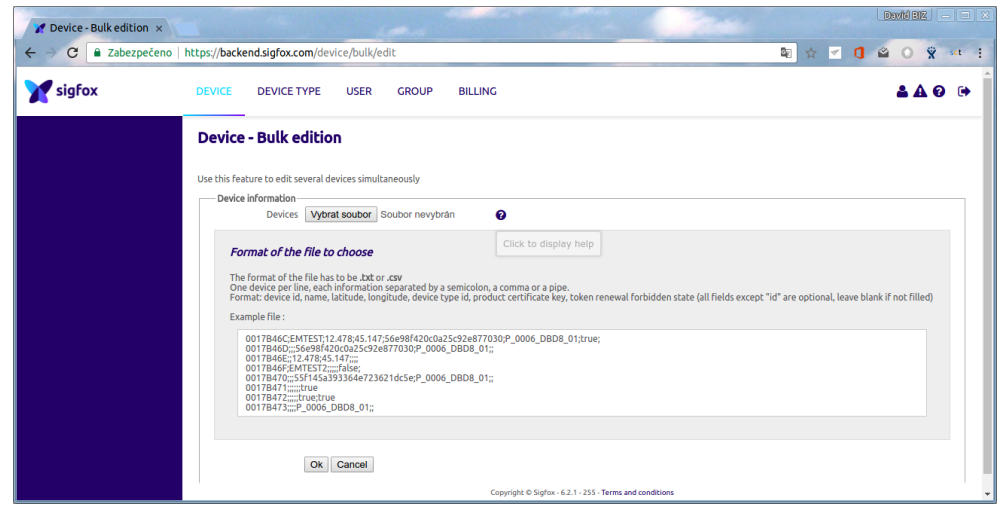

- 4) Připravte dávkový soubor ve struktuře dle nápovědy backendu, potřebná ID skupiny (Group ID) získáte v okně zobrazení informací o skupině (volba Group v horním menu backendu a následně kliknout na vybranou skupinu).
- 5) Klikněte na buton "Vybrat soubor" / "Select file" a zadajte soubor obsahující změnovou dávku. Potvrďte import dávky.
- 6) Dávkové změny neprobíhají online, v závislosti na aktuálním stavu dávkové fronty mohou trvat i několik hodin. Stav zpracování dávky můžete sledovat pomocí volby Device type – Devices beeing transfered (v cílovém Device type)

#### PŘESUN MEZI BSS OBJEDNÁVKAMI (CONTRACT) MIGRACE NA NOVĚ ZŘÍZENOU KOMERČNÍ SKUPINU

Tento postup se používá především v následujících situacích:

- Prodej zařízení nebo služby komerčnímu zákazníkovi (převod zařízení na komerční BSS objednávku)
- Převod zařízení mezi komerčními zákazníky
- Změna tarifu převodem mezi BSS objednávkami
- Jednorázové řešení jednoletých vývojářských a pilotních účtů v roce 2017 přechod z hromadné BSS objednávky na cílový komerční účet s navázanou free BSS objednávkou a možností řídit interně čerpání volných a komerčních tokenů. Při tomto důvodu převodu ignorujte následující upozornění na propadnutí tokenu – netýká se Vás, ale operátora (společnosti SimpleCell), která je vlastníkem zdrojové BSS objednávky.

#### ! UPOZORNĚNÍ – NÁSLEDUJÍCÍ POSTUP MÁ ZA NÁSLEDEK PROPADNUTÍ TOKENU NA BSS OBJEDNÁVCE (CONTRACT), ZE KTERÉ JE ZAŘÍZENÍ UVOLŇOVÁNO!

- 1) Pokud nejste, přihlaste se Vaším účtem do backendu Sigfox na adrese https://backend.sigfox.com
- 2) Přejděte do záložky Device (volba horního menu) a vyberte zařízení pro převod (kliknutím na ID zařízení). Zobrazí se stránka s informacemi o zařízení:

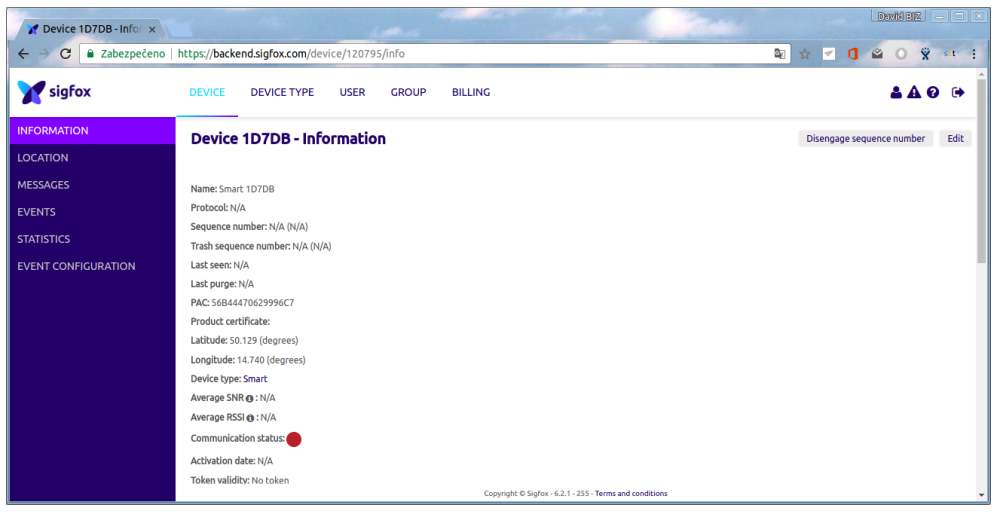

- 3) Zkopírujte nebo opište PAC kód (z řádky PAC:) a ID zařízení z horního nadpisu (v aktuálním příkladu 1D7DB), obě čísla pak zašlete novému nabyvateli zařízení nebo si je uložte pro realizaci převodu.
- 4) V případě, že chcete převést více zařízení nebo hromadnou aktivaci umožnit novému nabyvateli, přejděte do záložky Device type (volba Device type v horním hlavním menu backendu), vyberte příslušný Device type (kliknutím na jeho název ve sloupci Name v přehledu). Zobrazí se informace o daném typu zařízení. V levém kontextovém menu vyberte volbu "Associated devices". Zobrazí se přehled zařízení v daném typu zařízení:

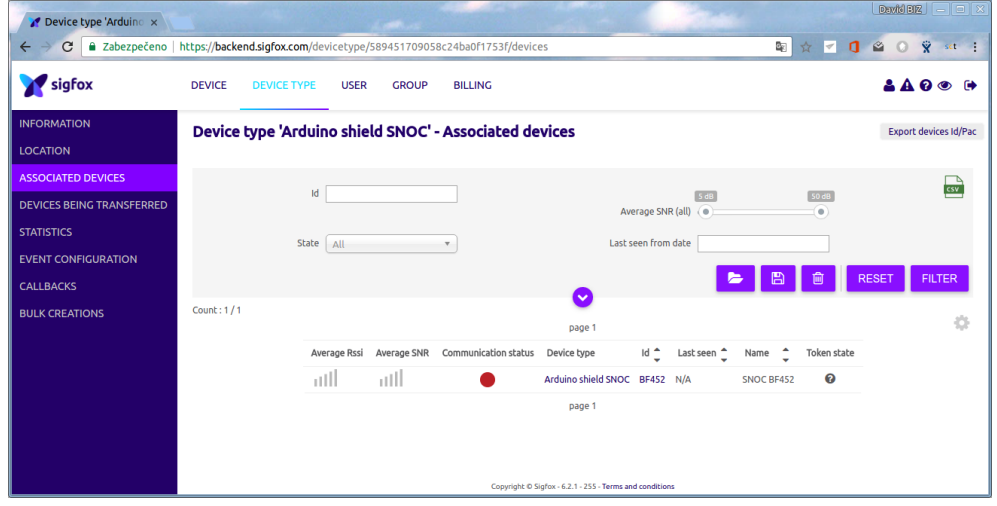

- 5) Klikněte na buton "Export devices ID/pac", dojde ke stažení dávkového souboru ID PAC, který lze použít pro hromadnou aktivaci zařízení. Tento soubor buď zasíláte novému vlastníkovi nebo použijete pro svůj hromadný převod.
- 6) Pro manuální aktivaci převod zařízení do nové skupiny použijte postup popsaný v první kapitole tohoto manuálu "Aktivace zařízení v síti Sigfox".
- 7) Pro hromadný převod nebo aktivaci zařízení s využitím předešle vytvořené dávky přejděte do záložky zařízení (Device) a vyberte volbu (buton) vpravo nahoře "New series". Zobrazí se formulář zadání parametrů hromadné aktivace:

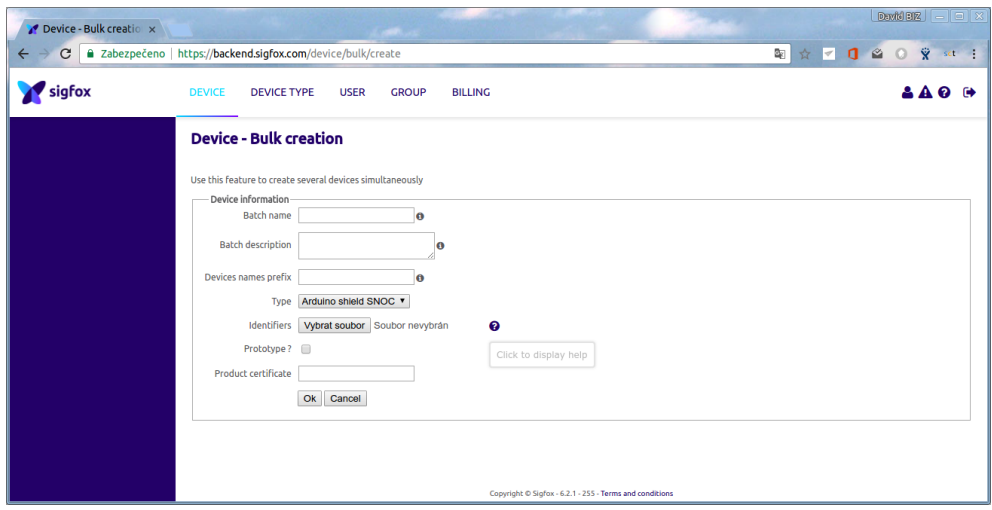

#### 8) Vyplňte údaje formuláře Device – bulk creation:

Batch name = Pojmenování importní dávky, pod tímto jménem se bude dávka zobrazovat v přehledech

Batch description = Popis dávky – slouží pro budoucí orientaci v realizovaných dávkách

Devices name prefix = Prefix (začátek jména) nově aktivovaných zařízení. Backend bude automaticky pro každé aktivované zařízení generovat jméno ve tvaru prefixID , kde ID je ID zařízení z importní dávky.

Type = Device type, na který budou aktivovaná zařízení navedena. Vyberte z nabízeného seznamu. DŮLEŽITÉ – jakmile takto navedená zařízení začnou komunikovat, dojde k nevratnému čerpání z BSS objednávky (contract), který má vybraný typ zařízení (Type) přiřazený.

Identifiers = Vyberte lokálně uložený soubor importní dávky zařízení. Kliknutím na otazníček v modrém kroužku se Vám zobrazí nápověda k syntaxi importního souboru. Soubor vyberte a nahrajte na backend.

Prototype = zaškrtněte tuto volbu, pokud hromadně aktivujete necertifikovaná zařízení mimo komerční provoz. V opačném případě zadejte číslo Sigfox certifikátu daného typu zařízení. Pokud jej neznáte, kontaktujte prodejce u kterého jste zařízení koupili.

Product certificate = zadejte číslo Sigfox certifikátu daného zařízení. Pokud není zaškrtnuta volba "Prototype", je položka povinná. Povinná je i v případě komerčního provozu.

9) Proveďte hromadnou aktivaci zařízení kliknutím na buton "OK"

### **TECHNICKÉ ZPRÁVY (OOB FRAMES)**

Pokud Vaše zařízení stahuje informace ze Sigfoxu pomocí DOWNLINK, zařízení automaticky potvrdí přijetí zprávy pomocí UPLINK zprávy (tzv. OOB frame). Tato zpráva není standardně vidět při použití REST API a posouvá sekvenční číslo o jednu pozici.

Pro zobrazení OOB zpráv v REST API je potřeba použít parametr ?oob=true

# **DALŠÍ INFORMAČNÍ ZDROJE**

Znalostní báze a velmi detailní návody backend: https://confluence.sigfox.com/display/OPSDB Nejen instruktážní videa: https://www.youtube.com/channel/UCwbqvQKYkP9NLiRwS6JgurA Komunitní diskuzní portál pro peer to peer podporu http://ask.simplecell.eu

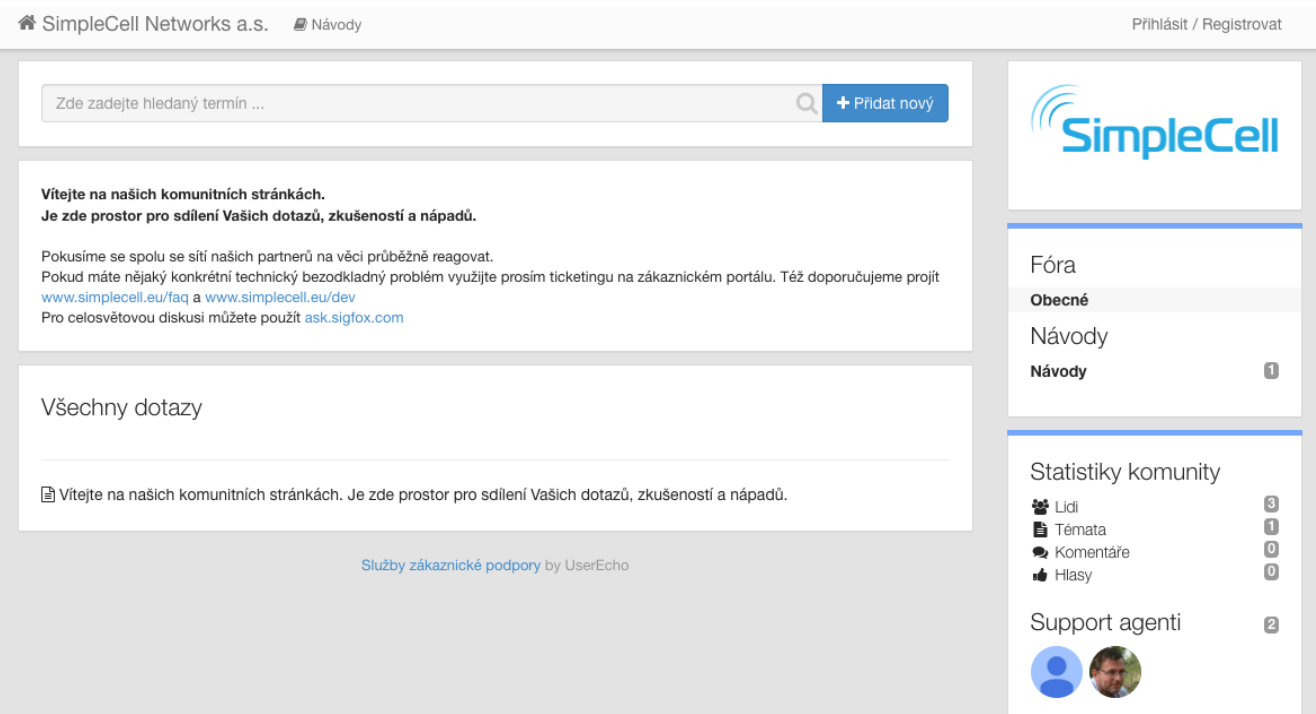